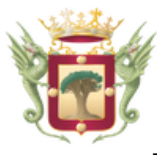

# **GÚIA PARA PRESENTAR TELEMÁTICAMENTE (Sede Electrónica) LA SOLICITUD DE AYUDAS AL ESTUDIO, CURSO ESCOLAR 2020-2021**

**1. Se deberá acceder a la sede electrónica del Ayuntamiento de La Orotava:**

https://laorotava.sedelectronica.es

**2. Ir a la sección "Catálogo de Trámites" y buscar el trámite "Solicitud de Ayudas al Estudio"**

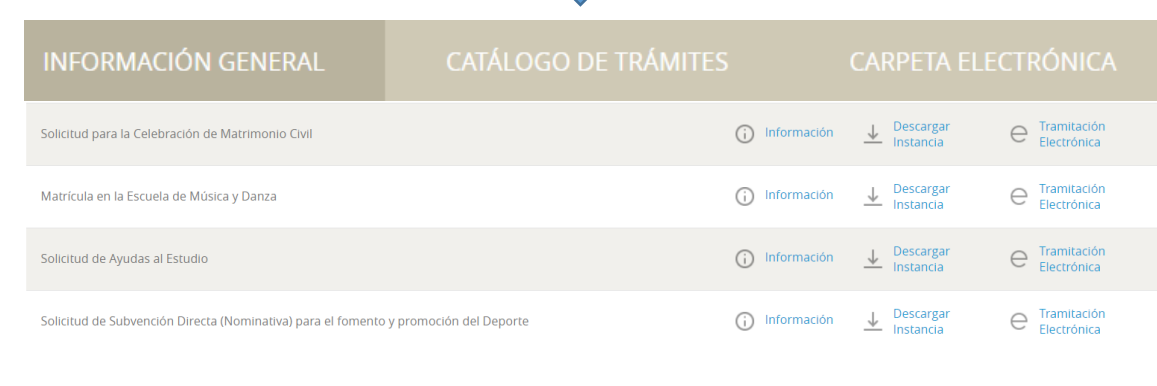

**3. Para comenzar a tramitar la solicitud, debemos pinchar en "Tramitación Electrónica"**

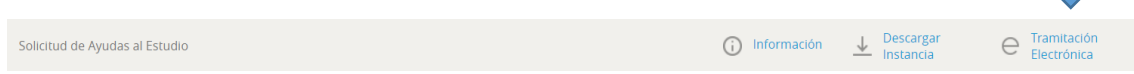

**4. En estos momentos, deberemos seleccionar la forma de identificarnos:**

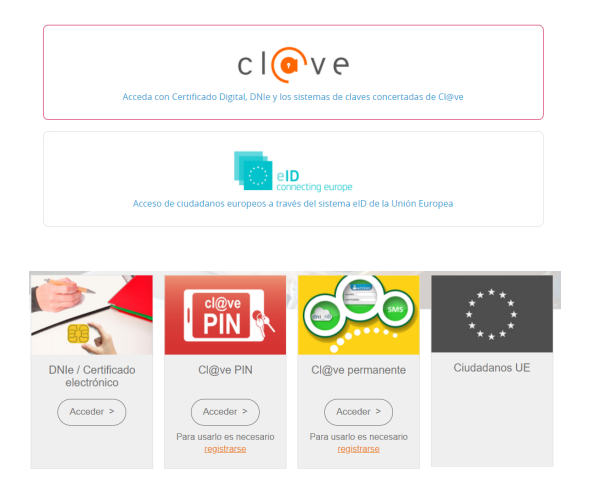

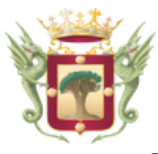

**5. La sede electrónica nos irá guiando para completar la solicitud. Se establecen los siguientes pasos:**

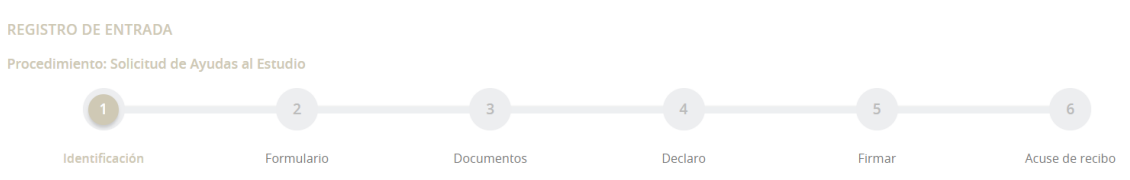

**6. Se deberá indicar si la solicitud la presenta directamente un alumno/a (mayor de edad) o su representate legal (madre, padre o tutor legal).** 

- Si la presenta un alumno/a con su certificado electrónico, deberá seleccionar la opción "*Soy el interesado*"
- Si la solicitud la presenta el representante, deberá seleccionar la opción "*Soy el representante*" e indicar que el poder de representación que ostenta es "*Soy respresentante legal (de menor, incapacidad o ausente)*"

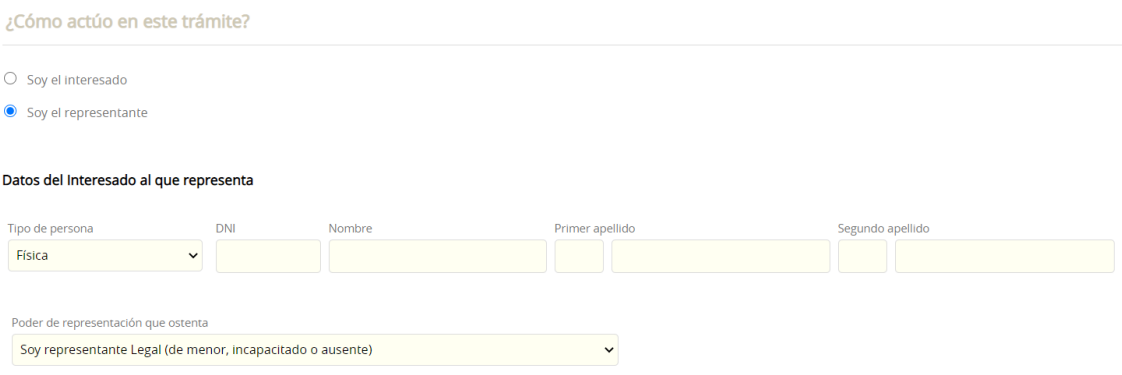

**7. Se deberá indicar como queremos que el Ayuntamiento se comunique (notificaciones, comunicaciones…) con el solicitante posteriormente:** 

- En papel

Dator a ofoctor do notificaciones

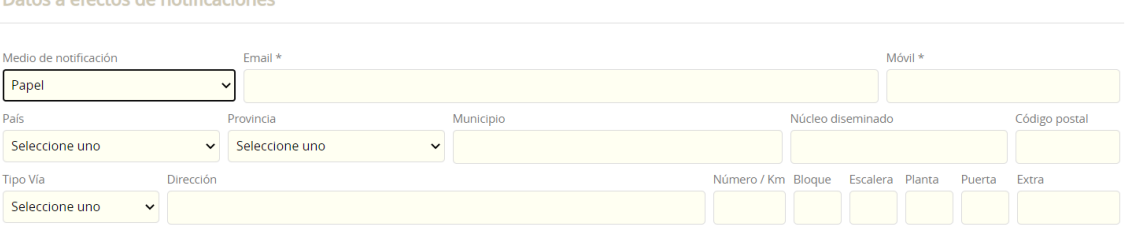

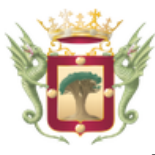

### - Electrónicamente

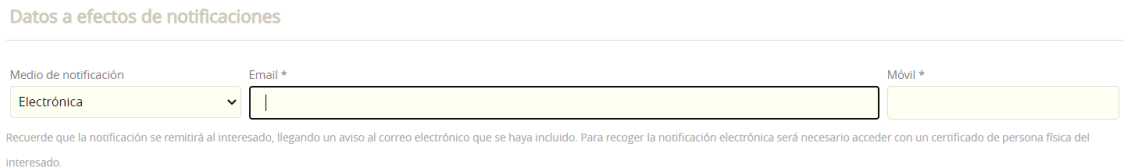

### **8. Seguidamente se deberá rellenar la correspondiente información académica, familiar y económica.**

Para ello se deberá pinchar sobre el texto que aparece en color azul, completar la información y pulsar en guardar

### **DATOS ACADÉMICOS**

Fecha de nacimiento del alumno/a: Fecha de nacimiento Nivel Educativo que cursa: Nivel educativo Curso: Curso Repite Curso: Repite curso Centro Educativo: Centro Educativo

#### **DATOS FAMILIARES**

Número de hermanos que solicitan ayuda al Ayuntamiento este año (incluido el solicitante): Número de hermanos Nombre del padre: Nombre del padre Apellidos del padre: Apellidos del padre DNI/NIE: DNI/NIE del padre Ocupación: Ocupación del padre Nombre de la madre: Nombre de la madre Apellidos de la madre: Apellidos de la madre DNI/NIE: DNI/NIE de la madre Ocupación: Ocupación de la madre Nombre del tutor legal: Nombre del tutor legal Apellidos del tutor legal: Apellidos del tutor legal DNI/NIE: DNI/NIE del tutor legal Ocupación: Ocupación del tutor legal

#### **DATOS ECONÓMICOS**

Número de miembros computables de la unidad familiar: Número de miembros computables de la unidad familiar Número de miembros de la unidad familiar que trabajan: Número de miembros de la unidad familiar que trabajan Otras circunstancias a valorar (Discapacidad, desempleo, orfandad...): Otras circunstancias a valorar Recibió ayuda anterior del Ayuntamiento: Recibió ayuda anterior del Ayuntamiento Tiene solicitada otras becas de estudio: Tiene solicitada otras becas de estudio En caso afirmativo, indicar ante qué organismo: En caso afirmativo, indicar ante qué organismo

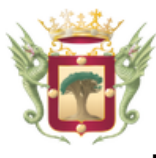

**9. En la siguiente pantalla, se deberá adjuntar la documentación siguiendo estos pasos:**

a) Seleccionar como forma de aportación "*Decido aportarlos yo mismo*"

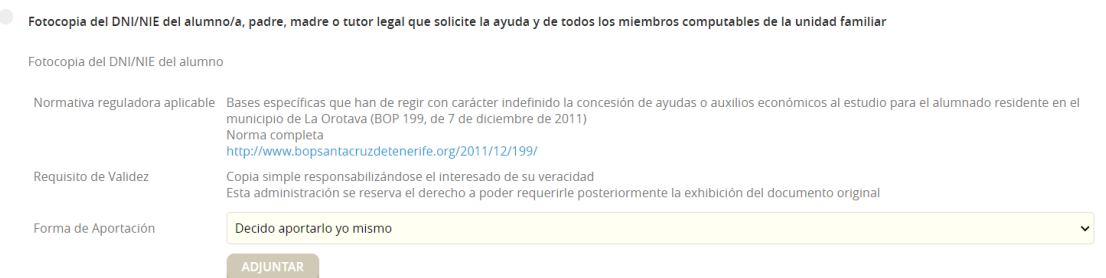

b) Seleccionar el tipo de documento "Copia simple, copia auténtica u original" y actualizar, si es necesario, la descripción del documento y pinchar en siguiente

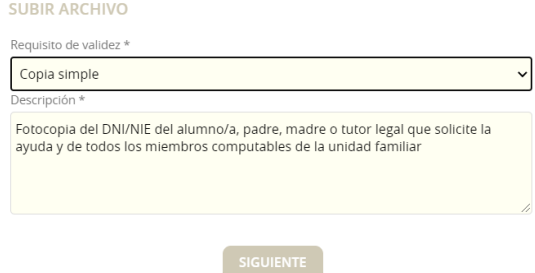

c) A continuación, deberemos adjuntar el fichero (que tenemos guardado previamente en el ordenador, USB, …) pulsando en "S*eleccione un Fichero*" y una vez seleccionado, pulsar en cargar.

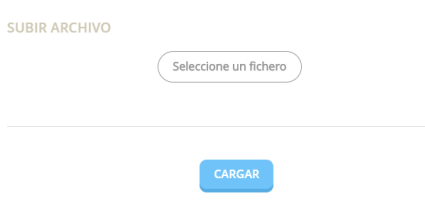

d) En este momento, aparecerá una luz verde a la izquierda de la descripción del documento, que nos indicará que se ha cargado correctamente.

Documentación Obligatoria

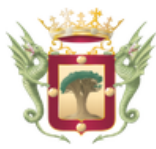

### **Notas:**

1. En el caso de que la solicitud la presente un representante, deberá adjuntarse un documento que acredite la representación, que podrá ser el libro de familia o documento legal que acredite la patria potestad o tutela.

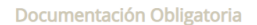

#### Acreditación de la representación legal

Documento que justifique la representación legal. Dicha representación legal permite al representante suplir al representado porque éste no puede jurídicamente actuar por sí mismo por cuanto carece de capacidad de obrar. Los supuestos regulados en la norma son los de patria potestad, tutela, defensor judicial o ausencia del representado.

2. Se diferencia entre documentos obligatorios y opcionales, según los casos. No podremos pasar al siguiente paso hasta que se haya cargado toda la documentación obligatoria.

**10. A continuación, nos aparecerá una declaración responsable que deberemos marcar:**

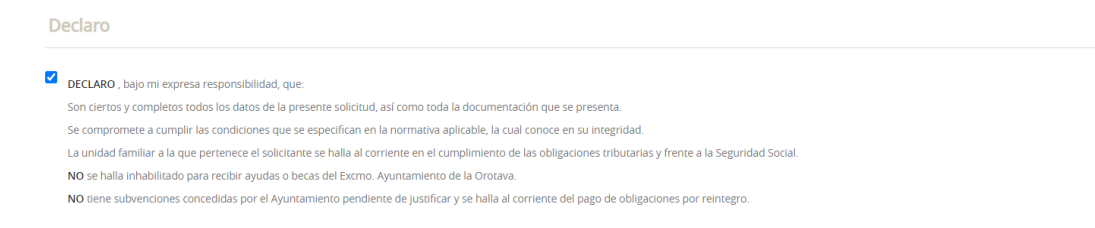

**11. Por último, nos aparecerá un resumen de la solicitud que se va a presentar, con toda la información que se ha rellenado y los documentos adjuntos, y deberán marcarse las casillas correspondientes a la información sobre Protección de Datos y declarar la veracidad del contenido de la solicitud y confirmar la voluntad de firmarla.**

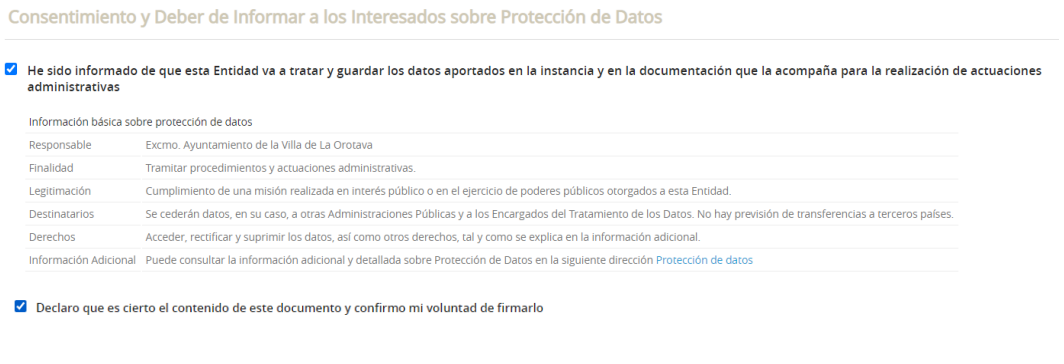

**12. Una vez que se pinche en "FIRMAR", nos aparecerá la confirmación de la presentación y se podrán descargar el justificante de presentación.**